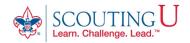

## **ACCESSING ONLINE TRAINING**

- Go to <a href="http://my.scouting.org">http://my.scouting.org</a> (Recommended Browsers are Google Chrome for the PC or Safari for the MAC).
- 2. Enter your login name and password.
- 3. On the Opening page of my.scouting.org, click on the BSA Learn Center or Exploring graphic.

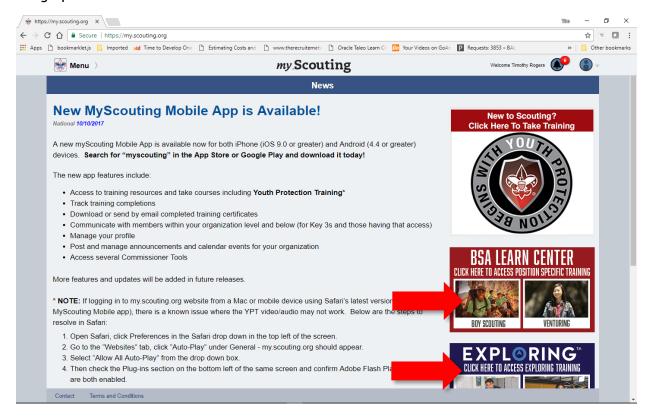

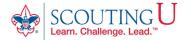

4. From the Learn Center Home Page, select the **My Learning tab** to access any Learning Plans assigned to you based on your registered position(s).

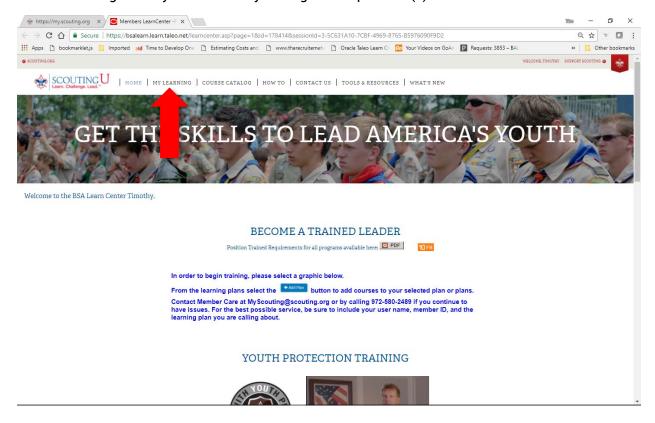

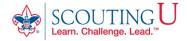

5. Click on a Learning Plan to view the courses associated with the Learning Plan.

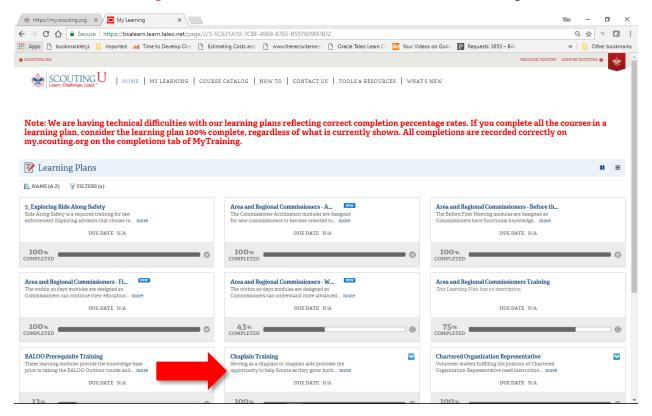

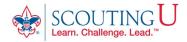

6. Click on the **Launch Course** button to launch one of the course associated with the Learning Plan.

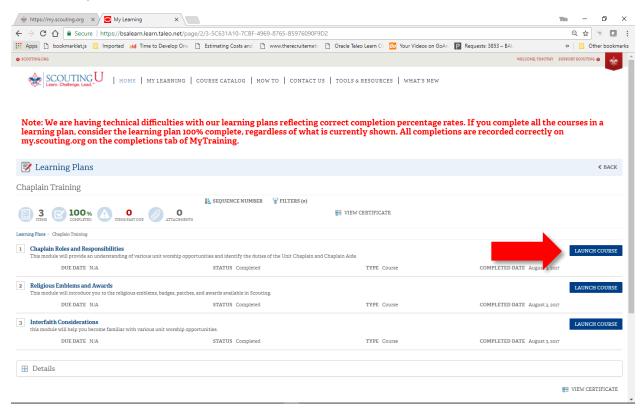

To complete a learning plan you must complete all courses associated with the Learning Plan.

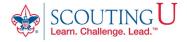

7. To add an unassigned Learning Plan, select a program such as Exploring.

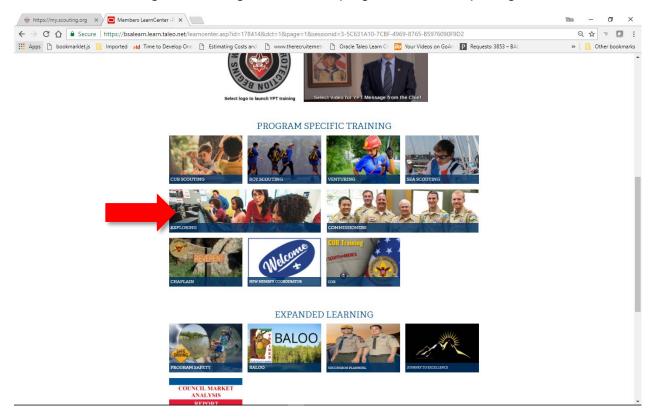

8. From the Program page, select a learning plan by clicking on the +Add Plan button.

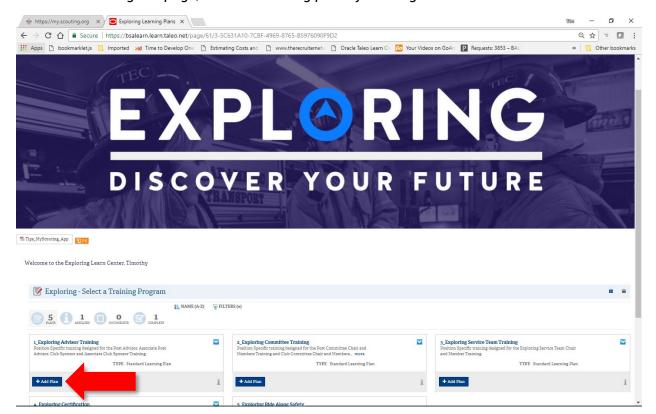

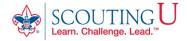

9. The +Add Plan button will disappear and click on the **Learning Plan** to view the courses associated with the Learning Plan.

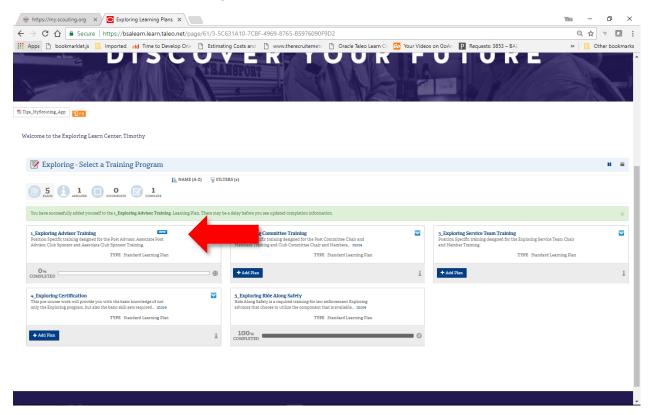

10. Follow steps 5 -6 to launch your training courses for the selected Learning Plan.